## **IlmuKomputer.Com** Heatlah limu dengan menuliskannya

# **Setting AP Repeater (Extension Point)**

## **Muhammad Fatkhurrahman**

*m.fatkhur\_rahman@yahoo.co.id http://sunkrill.blogspot.com*

#### *Lisensi Dokumen:*

*Copyright © 2003-2007 IlmuKomputer.Com*

*Seluruh dokumen di IlmuKomputer.Com dapat digunakan, dimodifikasi dan disebarkan secara bebas untuk tujuan bukan komersial (nonprofit), dengan syarat tidak menghapus atau merubah atribut penulis dan pernyataan copyright yang disertakan dalam setiap dokumen. Tidak diperbolehkan melakukan penulisan ulang, kecuali mendapatkan ijin terlebih dahulu dari IlmuKomputer.Com.*

### **Pendahuluan**

Untuk mengatasi berbagai problem khusus dalam topologi jaringan, designer dapat menambahkan *extension point* untuk memperluas cakupan jaringan. *Extension point* hanya berfungsi layaknya *repeater* untuk *client* di tempat yang lebih jauh. Syarat agar antara akses point bisa berkomunikasi satu dengan yang lain, yaitu *setting channel* di masing-masing AP harus sama. Selain itu DHCP pada extension point harus dihilangkan agar tidak terjadi konflik IP Address. Dalam praktek di lapangan aplikasi extension point hendaknya dilakukan dengan menggunakan merk AP yang sama.

#### **Instalasi**

- Siapkan dua buah AP bermerk sama. Setting Access Point pertama sebagai root.
- Sambungkan AP dengan komputer menggunakan kabel UTP straight. Set ip address komputer seperti gambar berikut.

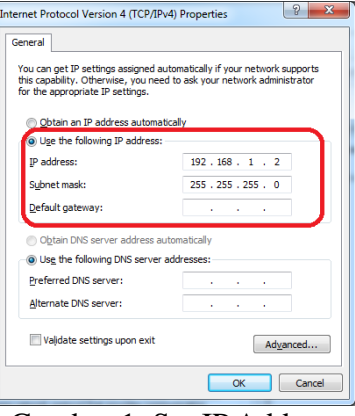

Gambar 1. Set IP Address

*Komunitas eLearning IlmuKomputer.Com Copyright © 2003-2007 IlmuKomputer.Com*

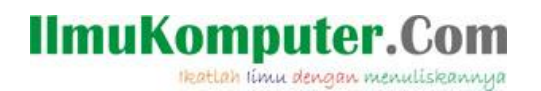

 Login ke AP dari web browser. Buka web browser, ketikkan 192.168.1.1 pada adreess bar. Login dengan username dan password default yaitu *admin.*

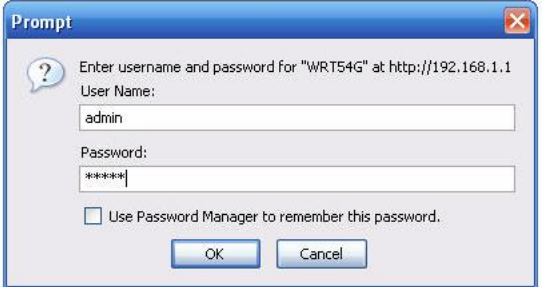

Gambar 2. Form Login AP

- Setting AP 1 seperti berikut. Ingat wireless mode harus Access Point + WDS.
- Masukkan pula MAC Address dari AP kedua di bawah mode WDS.

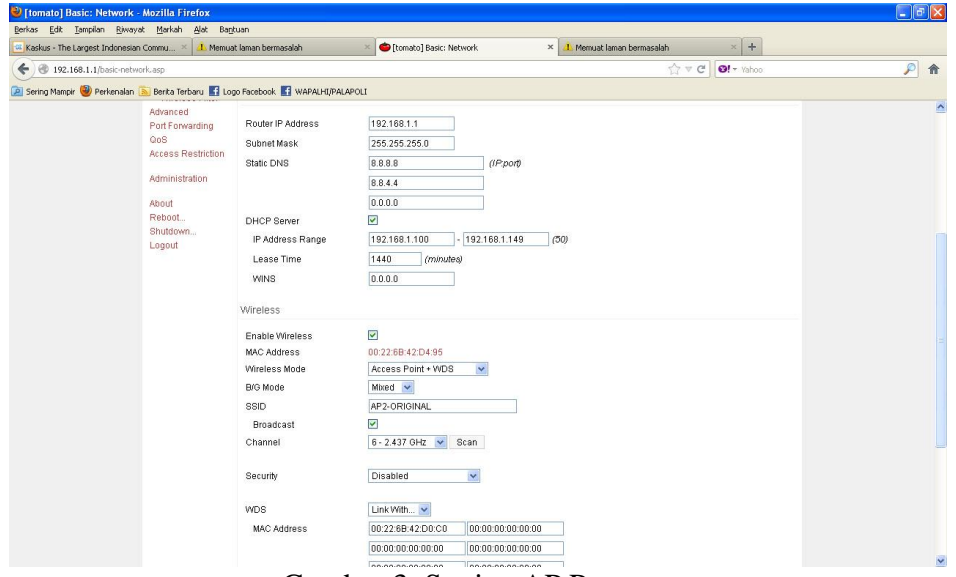

Gambar 3. Setting AP Pertama

- Simpan Konfigurasi.
- Lanjut konfigurasi AP kedua.
- Penting! Hilangkan tanda centang pada *DHCP Server.* Jangan lupa masukkan MAC Address AP pertama. Untuk SSID dapat disamakan dengan AP pertama, namun apabila berbeda pun tak masalah.

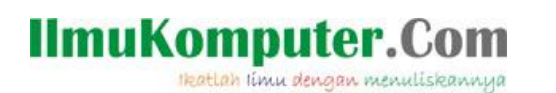

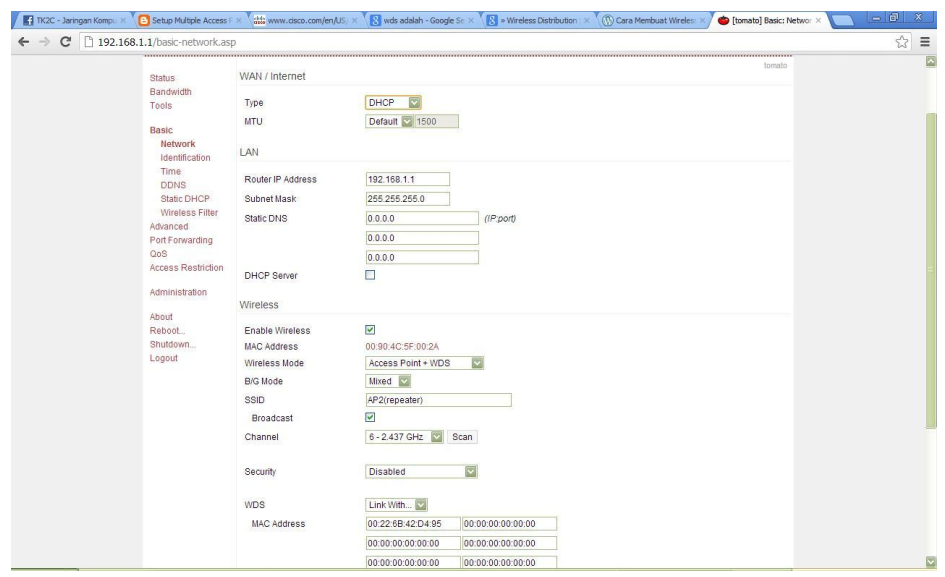

Gambar 4. Setting AP kedua

- Simpan konfigurasi anda.
- Dari laptop klien buka wireless toolbar, lihat apakah SSID AP sudah muncul.

| Smart                              |    |  |
|------------------------------------|----|--|
| <b>Wireless Terminal</b>           |    |  |
| smartfren                          |    |  |
| <b>Wireless Network Connection</b> |    |  |
| AP2(repeater)                      |    |  |
| TK2C_AP1                           |    |  |
| <b>TK-2C AP3</b>                   |    |  |
| <b>Internet Lab Timur</b>          |    |  |
| VoIP Multimedia                    | XП |  |
| AP2-ORIGINAL                       |    |  |
| <b>VoIP Bridge Elektro</b>         |    |  |
| Open Network and Sharing Center    |    |  |

Gambar 5. Wireless Toolbar

- Hubungkan ke salah satu dari dua SSID yg anda buat.
- Lihat ip address yang di dapat.

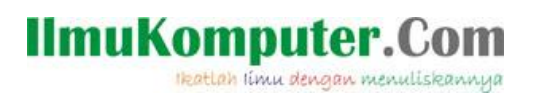

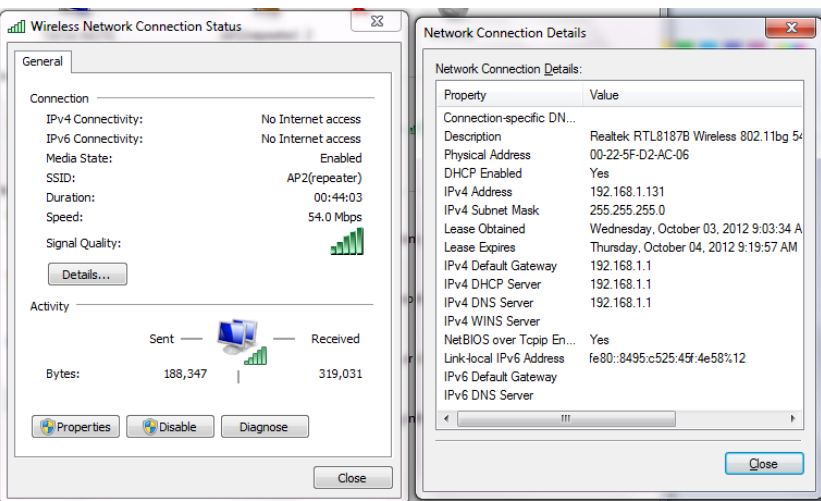

Gambar 6. Cek IP Address

 Lihat pada Network computers and device, berapa komputer yang telah terhubung di jaringan anda.

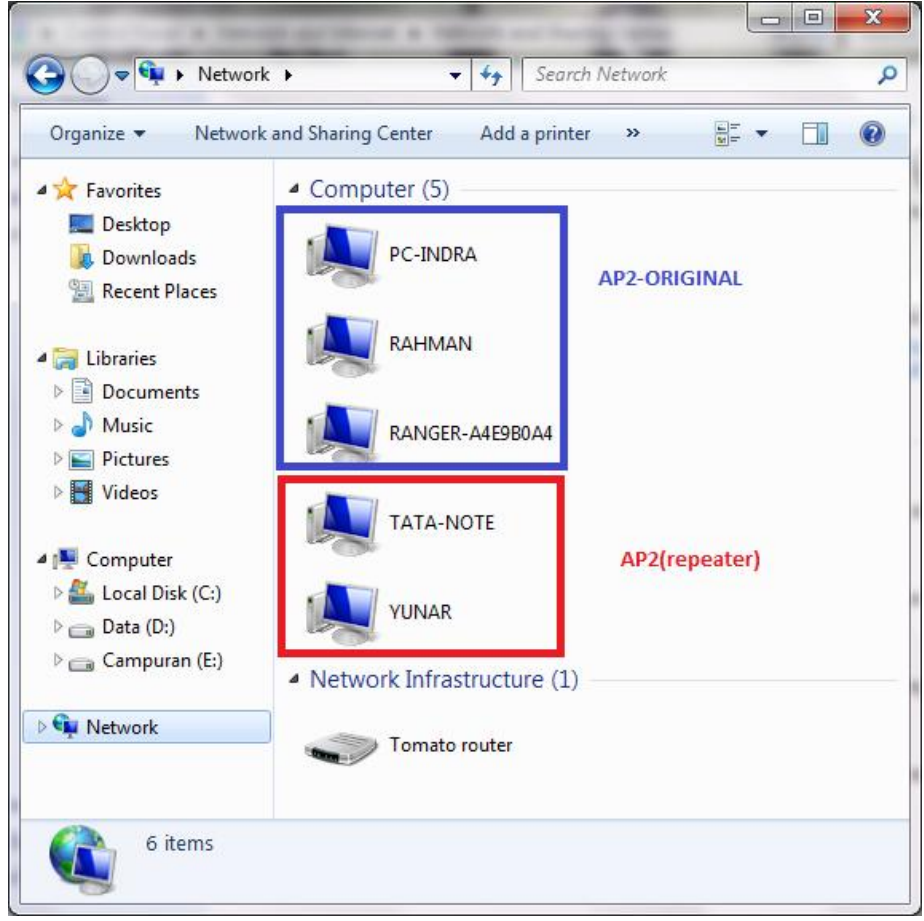

Gambar 7. Network computers and device

Lakukan file sharing. Kecepatan transfer data yang didapat sekitar 800 KB per

*Komunitas eLearning IlmuKomputer.Com Copyright © 2003-2007 IlmuKomputer.Com*

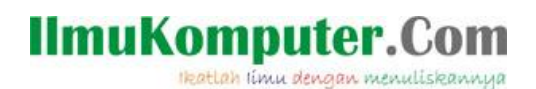

secon.

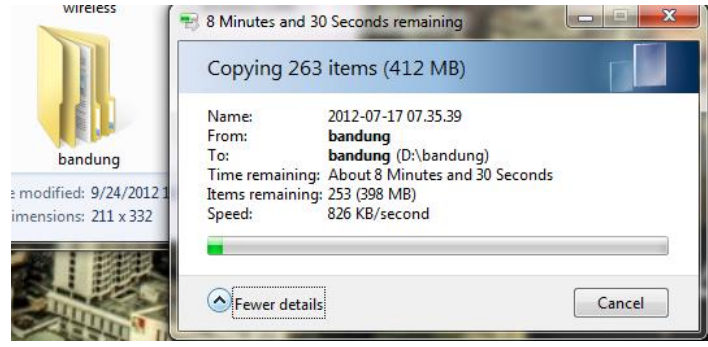

Gambar 8. Sharing Files

#### **Penutup**

Jaringan wireless mode Extension Point dapat membantu administrator jaringan membangun sebuah jaringan wireless berskala besar. Extension point ini dapat diaplikasikan pada gedung-gedung perkantoran, pusat perbelanjaan, kampus, dll. Yang perlu diperhatikan adalah kapasitas kanal serta bandwidth dari AP, jangan sampai over yang mengakibatkan akses jaringan menjadi lambat. Maka dari itu harus dilakukan pembatasan akses dengan DHCP.

#### **Biografi Penulis**

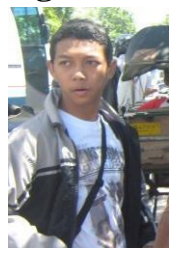

Muhammad Fatkhurrahman lahir di Sleman, DI Yogyakarta. Telah menyelesaikan pendidikan dasar di SD Muhammadiyah Karanganjir, SMP N 1 Godean, SMK N 2 Yogyakarta. Saat ini penulis sedang menempuh kuliah semester 3 di Politeknik Negeri Semarang Program D3 Teknik Telekomunikasi. Yang bersangkutan adalah pengelola blog *[http://sunkrill.blogspot.com](http://sunkrill.blogspot.com/)*